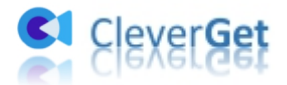

# <span id="page-0-0"></span>**CleverGet Netflix Downloader Benutzerhandbuch**

Ausführliche Bedienungsanleitung zeigt Ihnen alles, was Sie über CleverGet Netflix Downloader wissen sollten.

Produkt-Webseite: <https://www.cleverget.com/de/netflix-downloader/> Download-Webseite: <https://www.cleverget.com/de/downloads/cleverget.html> Handbuch-Webseite: <https://www.cleverget.com/de/user-guide/netflix-downloader.html>

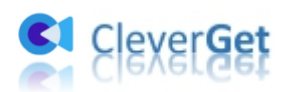

## Inhaltsverzeichnis

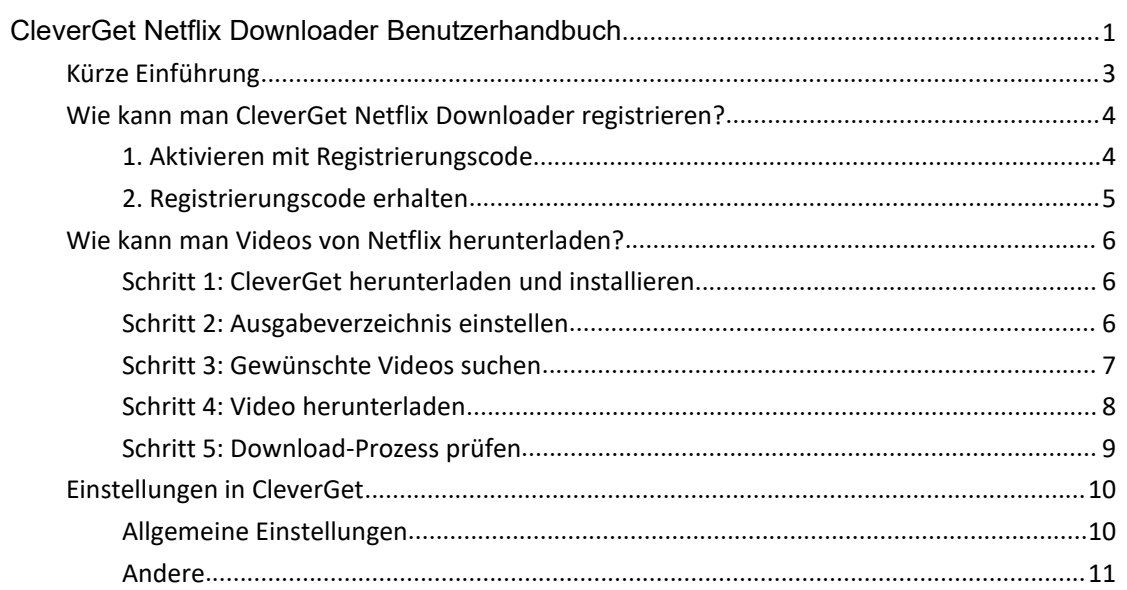

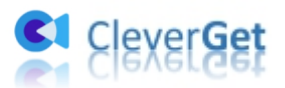

#### <span id="page-2-0"></span>**Kürze Einführung**

CleverGet Netflix Downloader ist ein hervorragender Online-Video-Downloader für Netflix-Filme, TV-Shows usw. All diese Netflix-Videos (bis zu 1080P und 720P) werden verlustfrei auf Ihren Computer heruntergeladen, um sie offline abspielen zu können, und das in einem schnellen Prozess. Mit Hilfe von CleverGet Netflix Downloader werden Netflix-Filme und TV-Shows nach Belieben als universell kompatible MP4-Videos oder MKV gespeichert und es werden mehrere Download-Optionen für ein benutzerfreundliches Herunterladen angeboten.

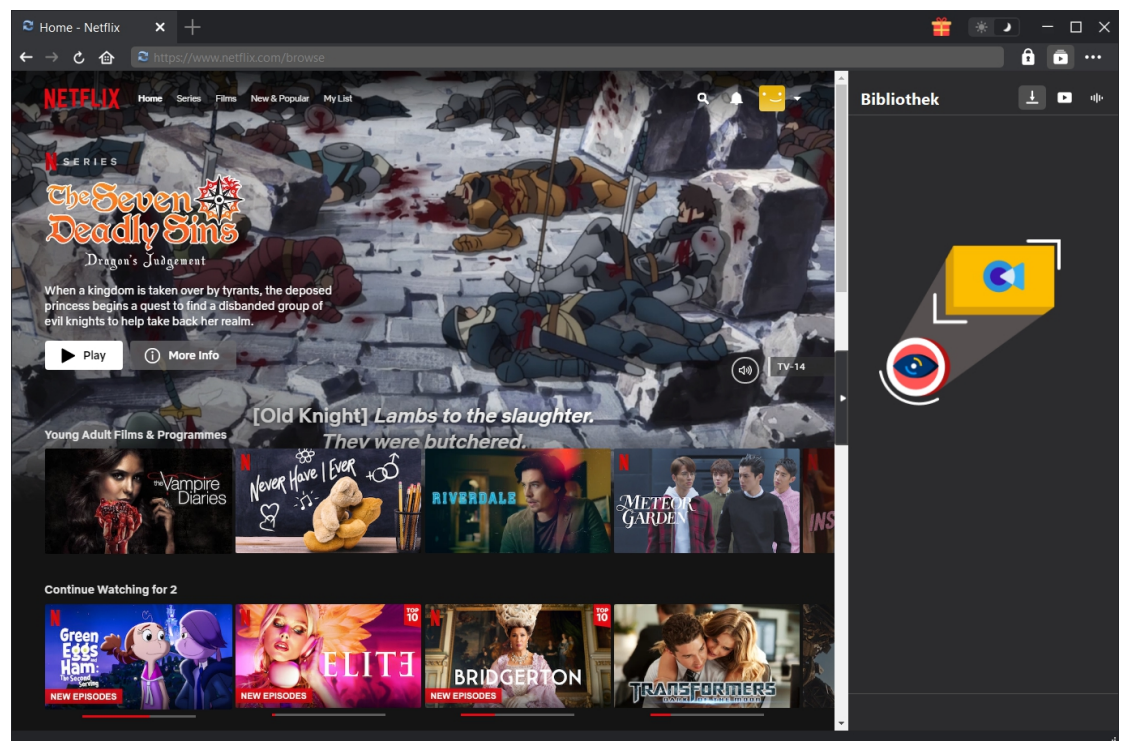

Hauptfunktionen:

- 1. Laden Sie Filme, Fernsehsendungen usw. von Netflix herunter.
- 2. Herunterladen von Videos in hoher Qualität (bis zu 1080P Auflösung).
- 3. Herunterladen von Netflix in MP4- oder MKV-Dateien.
- 4. Ausgabe mit mehreren Titeln und Untertiteln oder ausgewählten Titeln.
- 5. Remuxen Sie Untertitelins Video oder speichern Sie sie als SRT- oder SUP-Dateien.
- 6. Speichern Sie vollständige und präzise Medieninformationen.
- 7. Eingebauter Player und Browser.
- 8. Hohe Geschwindigkeit beim Herunterladen.

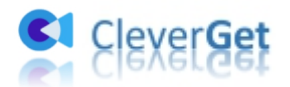

#### <span id="page-3-0"></span>**Wie kann man CleverGet Netflix Downloader registrieren?**

#### <span id="page-3-1"></span>**1. Aktivieren mit Registrierungscode**

Mit der kostenlosen Testversion können die Benutzer nur 3 Videos herunterladen. Wenn sie mehr Videos herunterladen möchten, müssen sie die Vollversion kaufen. Die Benutzer erhalten 2 Zugänge, um CleverGet Netflix Downloader zu aktivieren:

a. Öffnen Sie das Fenster "Aktivierungscenter", indem Sie auf die Schaltfläche "Aktivieren"  $\blacksquare$ in der oberen rechten Ecke klicken. Kopieren Sie den Registrierungscode und fügen Sie ihn in

das Code-Feld ein. Tippen Sie auf der Tastatur auf "Enter" → oder klicken Sie auf "Aktivieren".

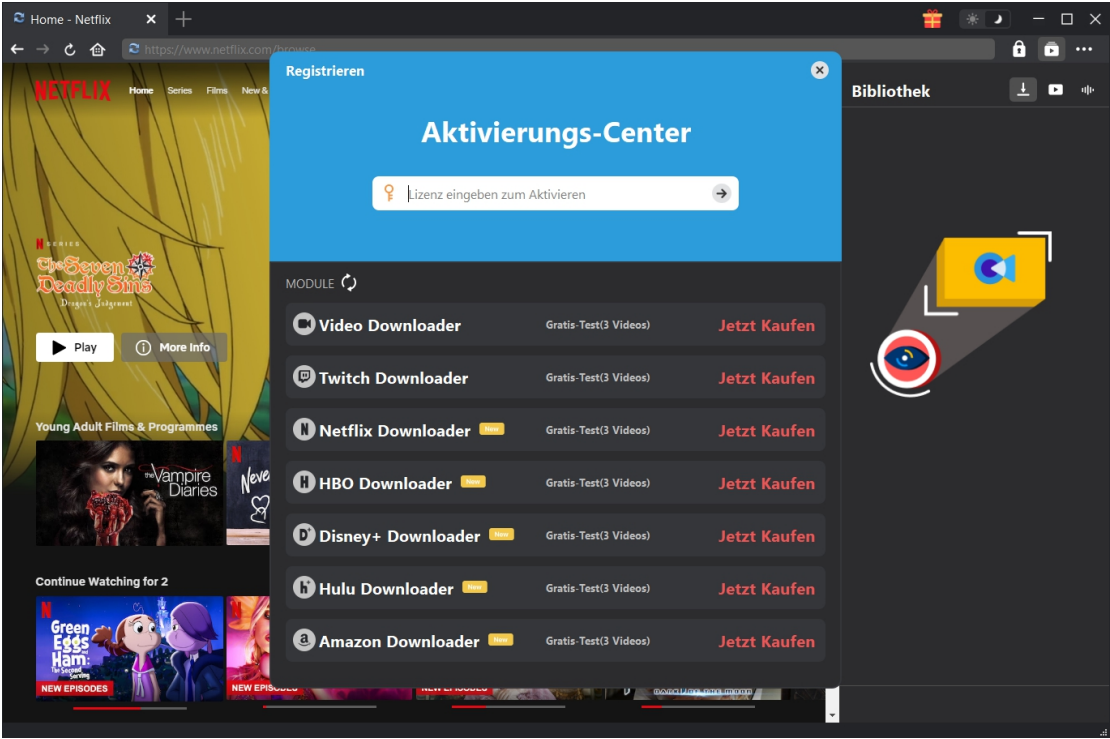

b. Gehen Sie zu "Weitere Optionen" \*\*\* und suchen "Registrieren", um das "Aktivierungscenter" zu betreten. Führen Sie später die gleichen Schritte aus wie in Lösung a.

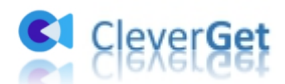

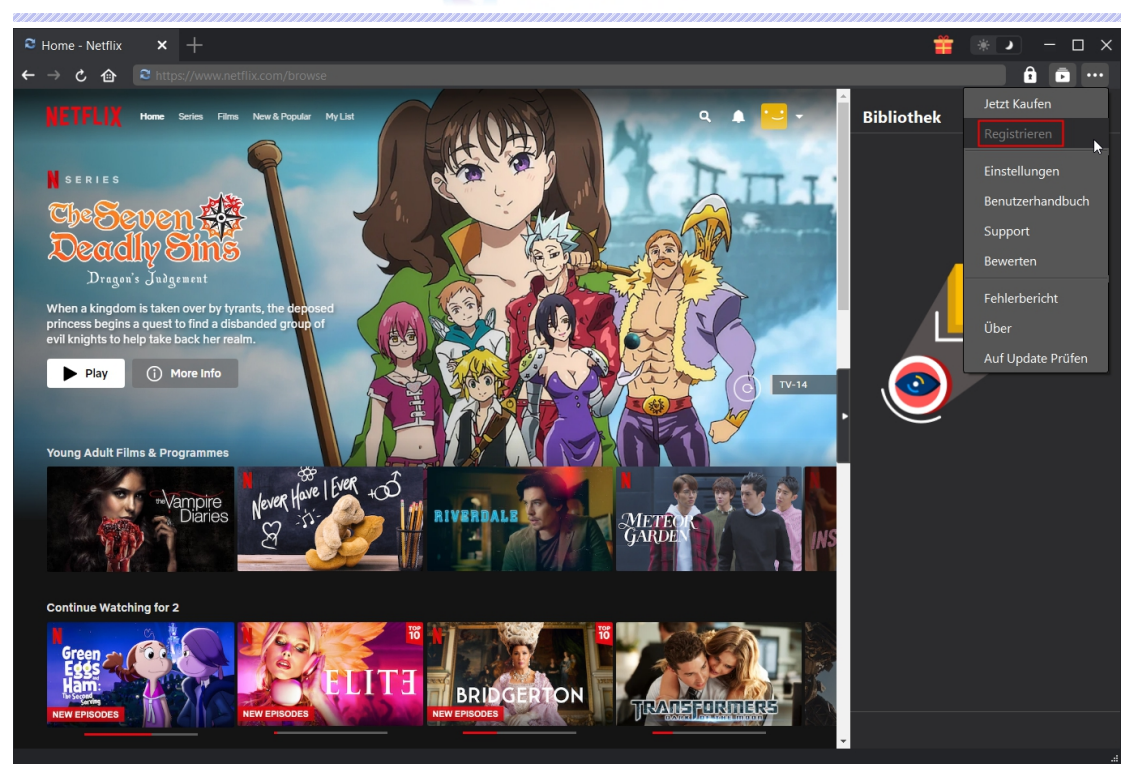

#### <span id="page-4-0"></span>**2. Registrierungscode erhalten**

Wählen Sie im "Aktivierungscenter" die Module aus, für die Sie den Registrierungscode erhalten möchten, und klicken Sie dann auf "Jetzt kaufen". Nachdem Sie auf die Schaltfläche geklickt haben, werden Sie auf die Kaufseite von CleverGet weitergeleitet, wo Sie den Registrierungscode für alle Module erwerben können. Wählen Sie die für Sie passende Validierung aus und klicken Sie dann auf "Jetzt auschecken", um zur Zahlungsseite zu gelangen. Geben Sie die erforderlichen Informationen auf der Zahlungsseite ein und bezahlen Sie die Rechnung. Der Registrierungscode wird nach Abschluss der Zahlung in kürzester Zeit an Ihr E-Mail-Postfach gesendet.

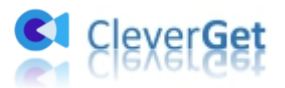

#### <span id="page-5-0"></span>**Wie kann man Videos von Netflix herunterladen?**

#### <span id="page-5-1"></span>**Schritt 1: CleverGet herunterladen und installieren**

Gehen Sie direkt zur offiziellen Website von [CleverGet](https://www.cleverget.com/de/), um das Installationspaket herunterzuladen. Es gibt verschiedene Versionen für Windows- und Mac-Benutzer und Sie sollten die richtige Version für Ihre Bedürfnisse herunterladen. Das Herunterladen und Installieren ist kostenlos.

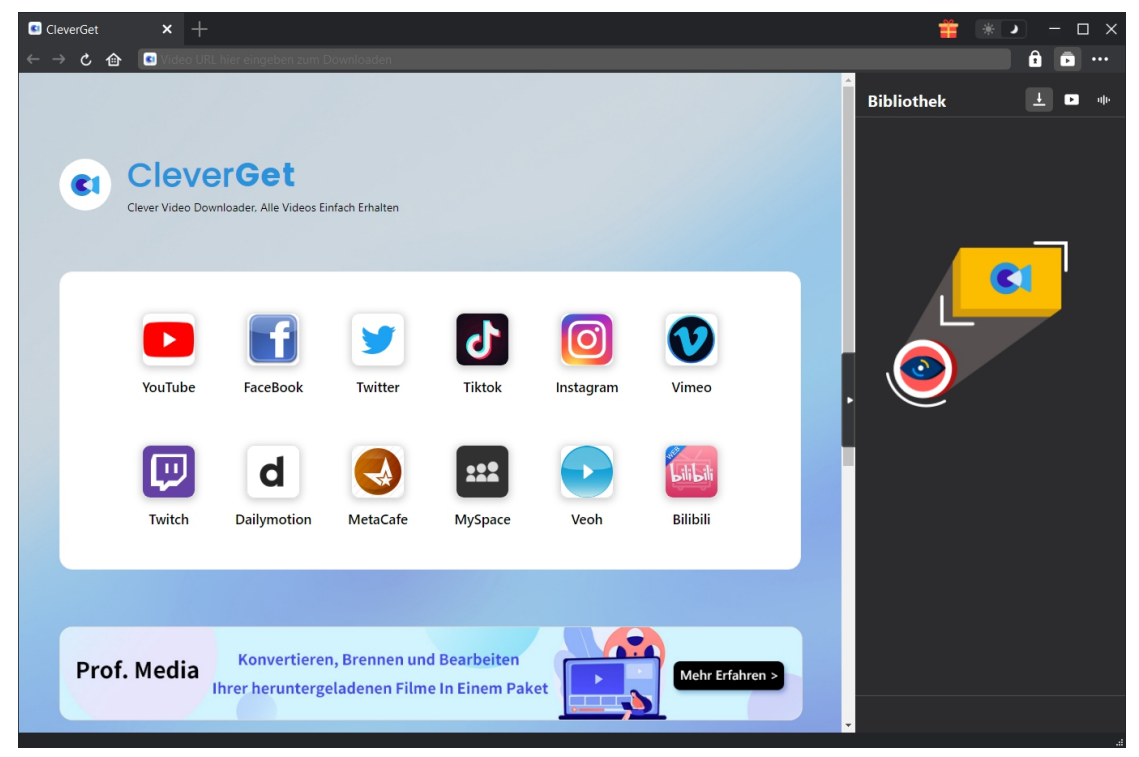

#### <span id="page-5-2"></span>**Schritt 2: Ausgabeverzeichnis einstellen**

Bevor Sie mit dem Herunterladen von Online-Videos von Netflix beginnen, können Sie das Ausgabeverzeichnis nach Belieben festlegen. Klicken Sie auf das Drei-Punkte-Symbol \*\*\* und dann auf "Einstellungen", um ein detailliertes Einstellungsfenster zu öffnen. Auf der Registerkarte "Allgemein" können Sie das Ausgabeverzeichnis im Feld "Video speichern unter" oder "Audio speichern unter" festlegen und andere Einstellungen ändern. Klicken Sie schließlich auf "Speichern".

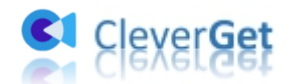

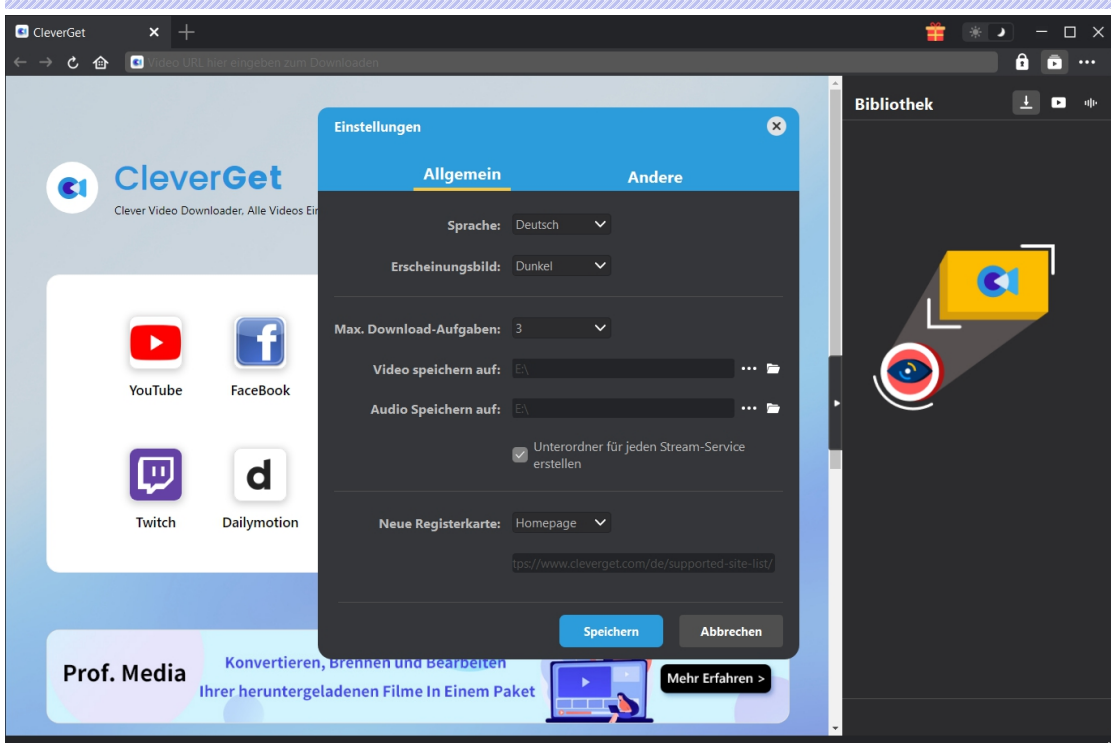

#### <span id="page-6-0"></span>**Schritt 3: Gewünschte Videos suchen**

Fügen Sie den Link des Zielvideos in die Adressleiste ein und tippen Sie auf der Tastatur auf "Enter". Oder suchen Sie in Netflix nach Zielclips, die Sie herunterladen möchten.

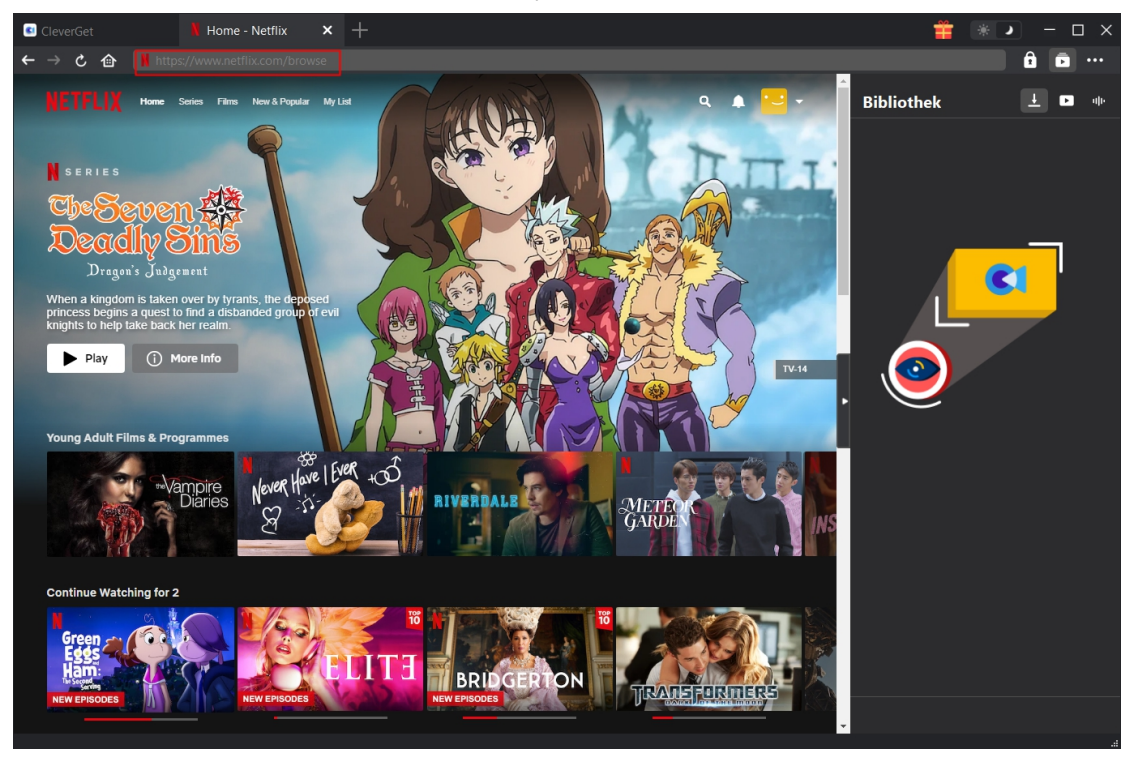

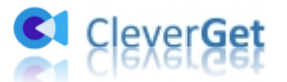

#### <span id="page-7-0"></span>**Schritt 4: Video herunterladen**

Sobald Sie die Seite aufrufen, auf der sich das gewünschte Video befindet, klicken Sie auf

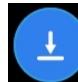

Schaltfläche "Analysieren" und CleverGet Netflix Downloader wird alle verfügbaren

Quellen erkennen.

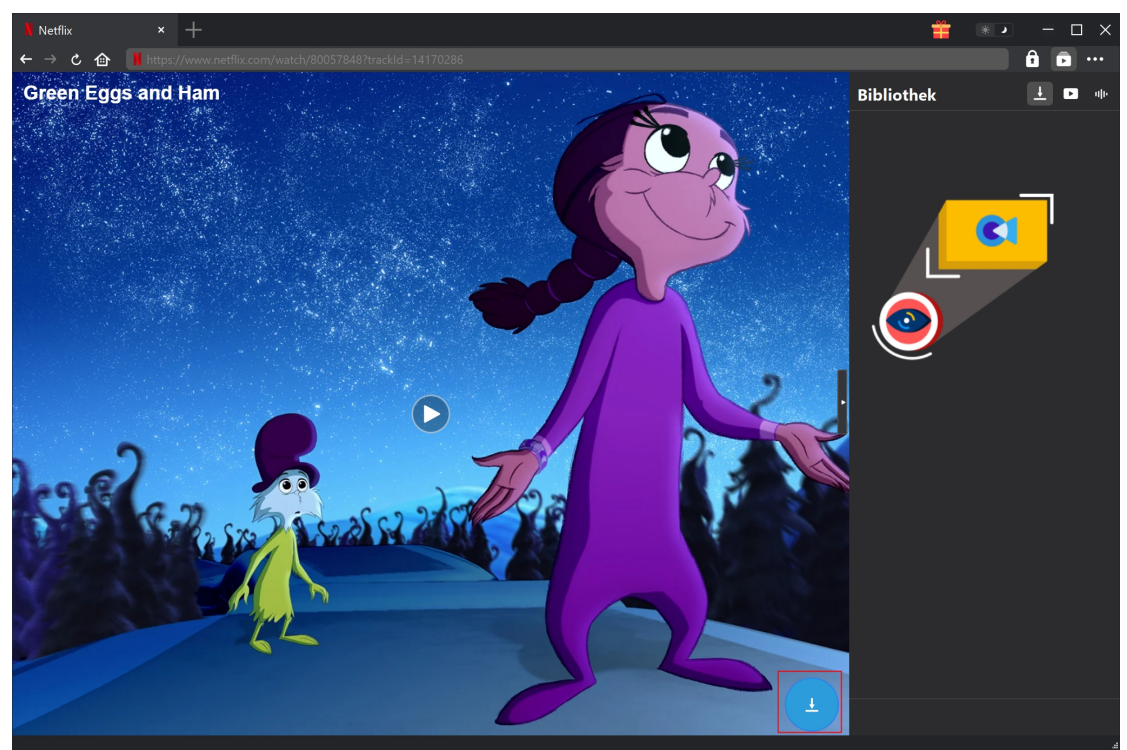

Die Videos werden in verschiedenen Qualitäten, Bildraten und Größen aufgelistet. Nun sollten Sie das/die Video(s) in unterschiedlicher Qualität auswählen und das Ausgabeformat, die Audiospuren und Untertitel bestimmen. Wenn Sie "Remux in Datei" ankreuzen, kombiniert CleverGet Netflix Downloader die Untertitel mit den Videodateien. Andernfalls werden die Untertitel in einer separaten Datei gespeichert. Schließlich klicken Sie auf "Herunterladen", um das Herunterladen von Netflix-Videos zu starten.

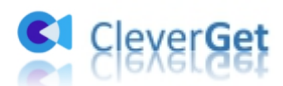

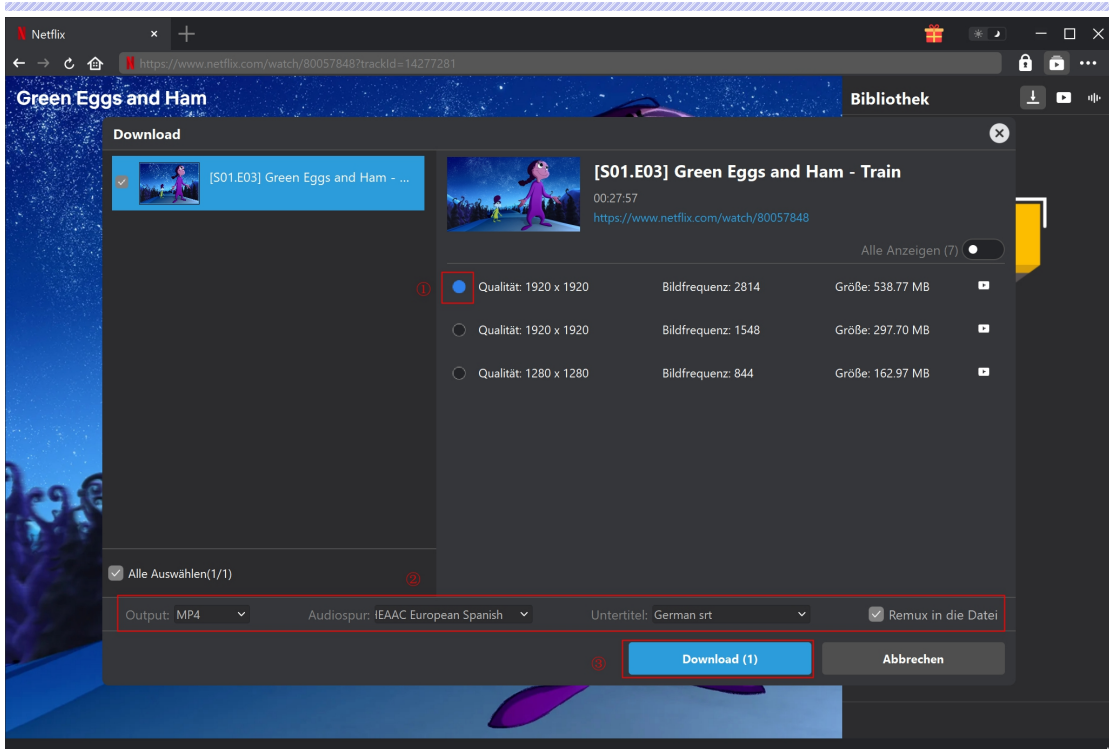

### <span id="page-8-0"></span>**Schritt 5: Download-Prozess prüfen**

Klicken Sie auf das Symbol "Herunterladen" ↓, um das Video, das Sie gerade herunterladen, zu

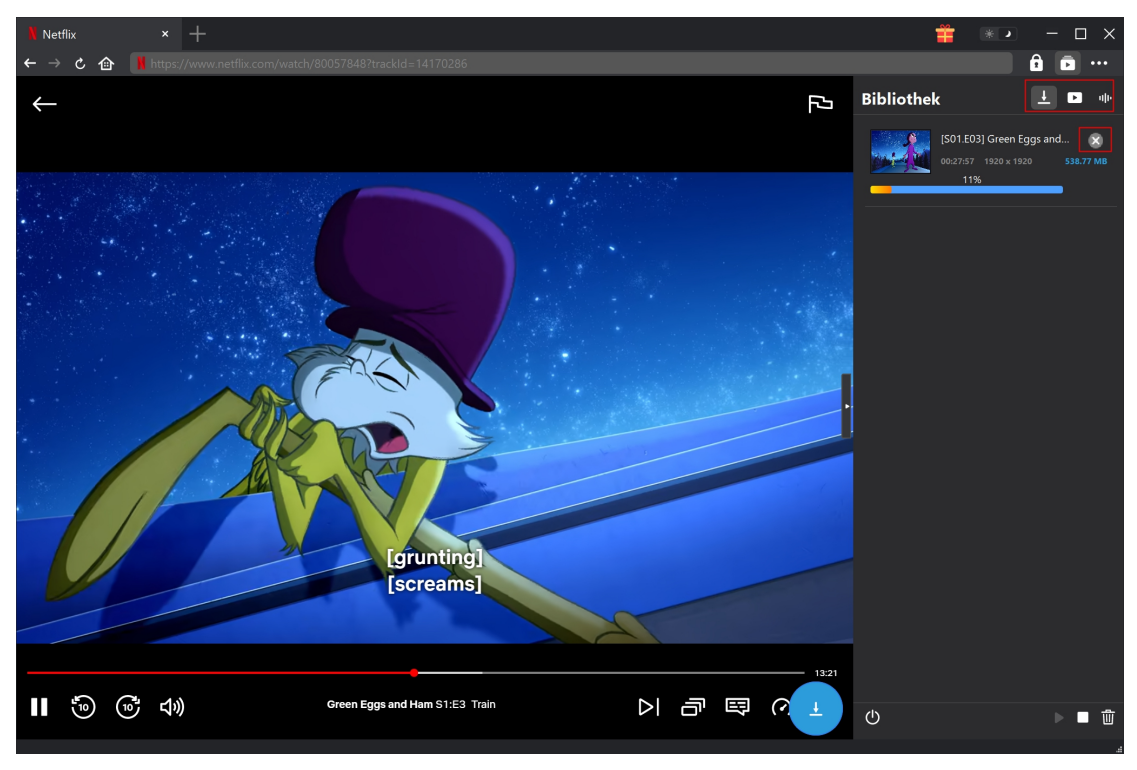

überprüfen. Klicken Sie auf das Symbol "Schließen" X, um die Aufgabe zu beenden.

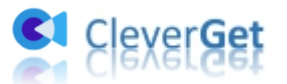

#### <span id="page-9-0"></span>**Einstellungen in CleverGet**

CleverGet legt großen Wert auf die Erfahrung der Benutzer und es gibt eine Vielzahl von Einstellungen, die die Bedienung erleichtern. Benutzer können auf das Drei-Punkte-Symbol klicken, um nach "Einstellungen" zu suchen und das Einstellungsfeld zu öffnen. Nachdem alle Einstellungen abgeschlossen sind, klicken Sie auf "Speichern", um alle Änderungen zu speichern.

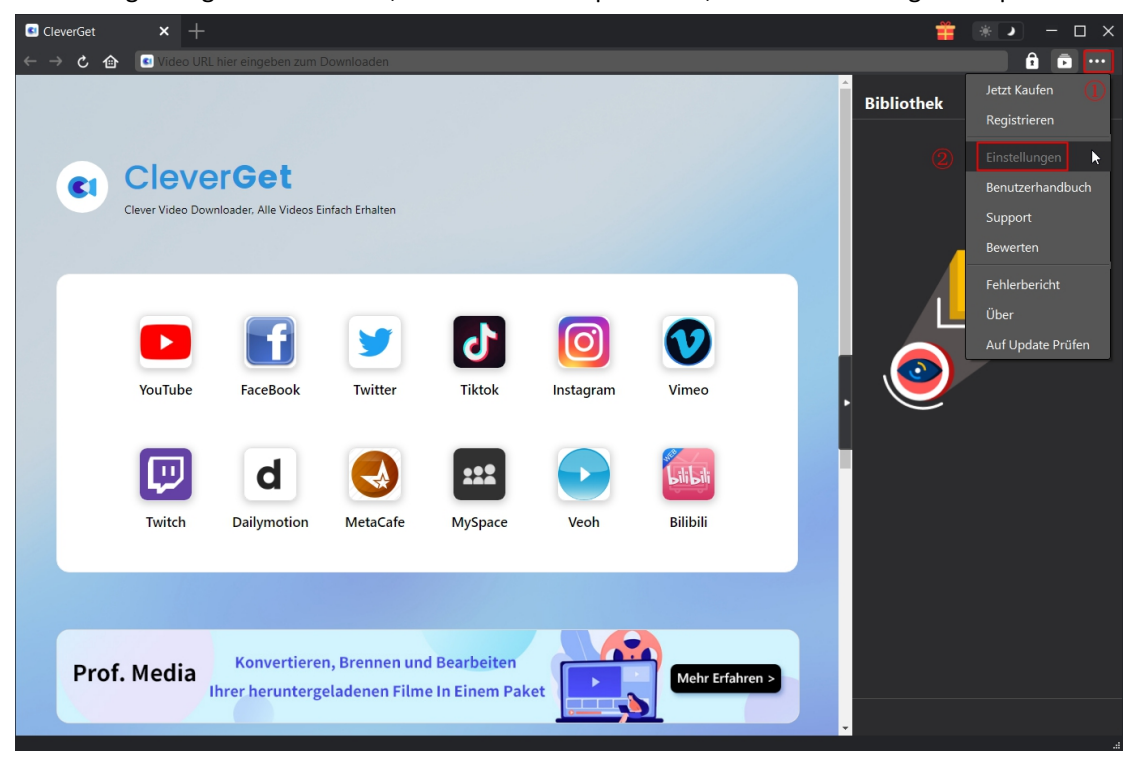

Es gibt mehrere Registerkarten im Einstellungsfenster. Hier stellen wir sie nacheinander vor.

#### <span id="page-9-1"></span>**Allgemeine Einstellungen**

Unter dem Punkt "Allgemein" finden Sie fast alle grundlegenden Einstellungen, die Sie benötigen.<br>Hier haben wir:

1. **Sprache.** In diesem Abschnitt können Sie die Sprache der Benutzeroberfläche ändern, wobei 5 Sprachen zur Auswahl stehen.

2. **Erscheinungsbild.** Hier können Sie zwischen hellem und dunklem Modus umschalten. Sie

können dies direkt über das Symbol "Heller/Dunkler Modus" **auf der Hauptseite tun.** 

3. **Maximale Download-Aufgaben.** Die maximale Anzahl der Download-Aufgaben kann von 1 bis 5 geändert werden.

4. **Video speichern unter.** Ändern Sie den Speicherort der Ausgabedateien.

5. **Audio speichern in.** Ändern Sie den Speicherort der Audio-Ausgabedateien.

6. **Erstellen von Unterordnern für jeden Streaming-Dienst.** Heruntergeladene Videos werden je nach Streamingdienst in verschiedenen Unterordnern abgelegt.

7. **Neue Registerkarte.** In diesem Abschnitt können Sie wählen, ob Sie eine neue Registerkarte

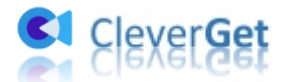

auf der Standardseite, einer leeren Seite oder einer benutzerdefinierten Seite öffnen möchten.

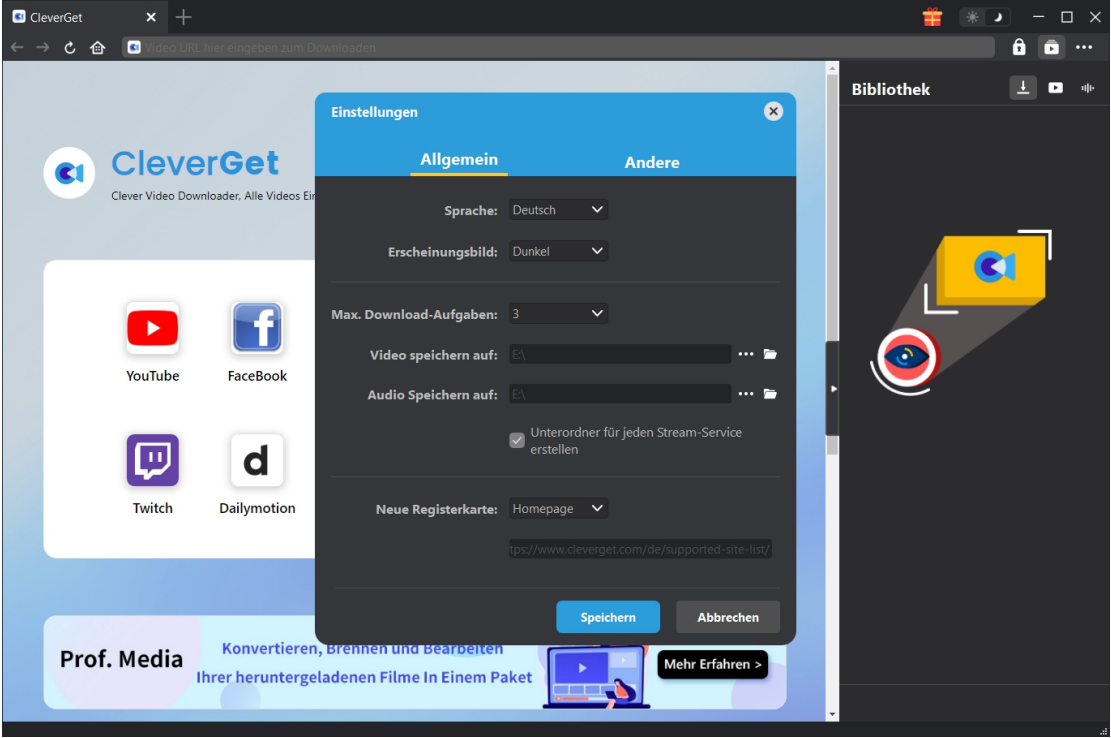

#### <span id="page-10-0"></span>**Andere**

Andere Tippen Sie auf die Funktion "Automatisches Update" und klicken Sie darauf, um es zu öffnen oder zu schließen. Wenn Sie die Funktion "Automatisches Update" aktivieren, legen Sie die Häufigkeit fest, mit der CleverGet nach Updates suchen soll, unter "Update prüfen".

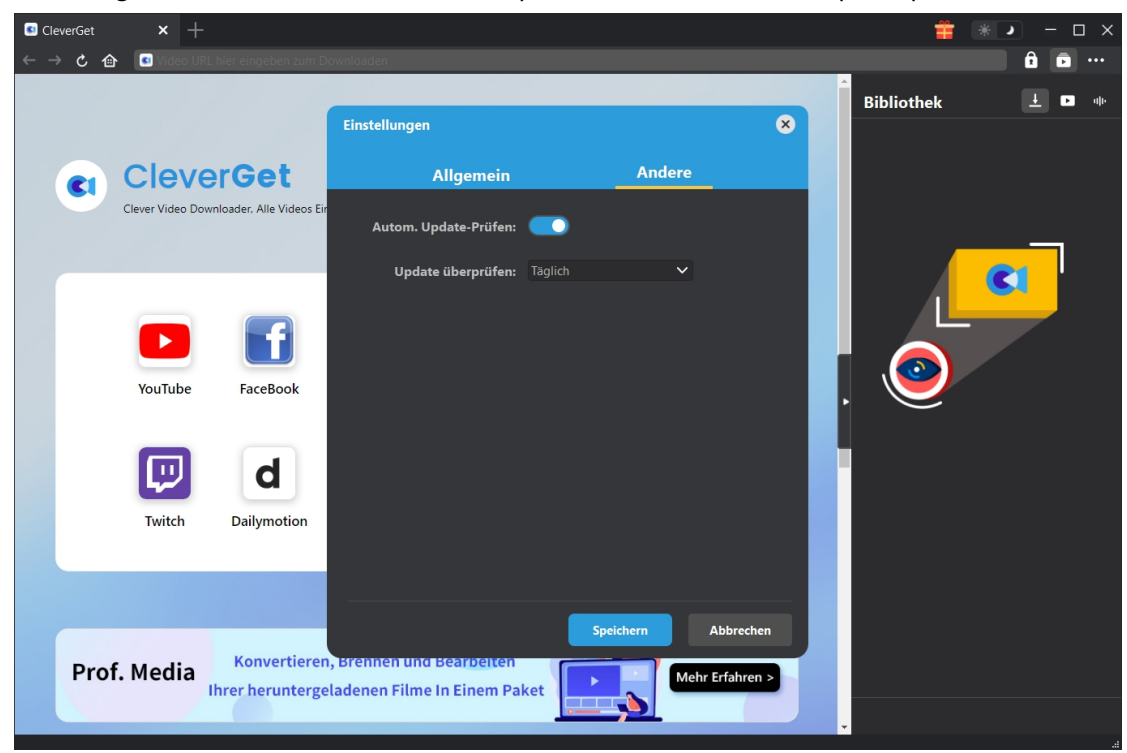